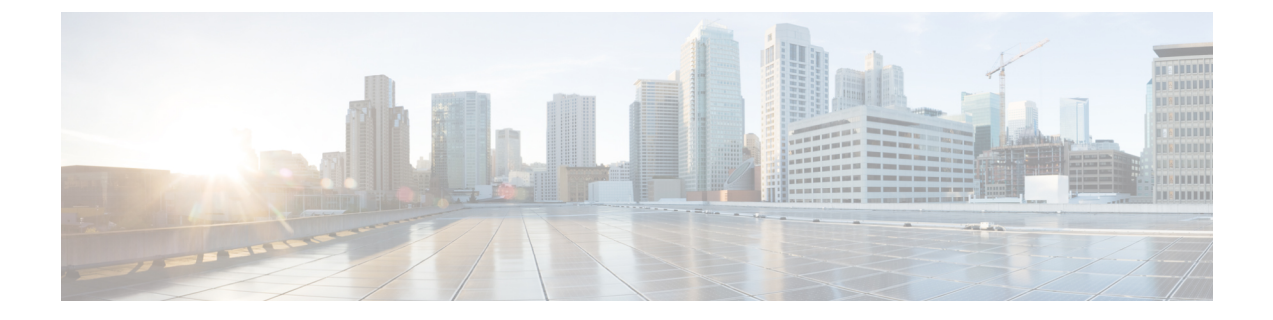

# サーバ診断の実行

この章は、次の内容で構成されています。

- [サーバ診断の概要](#page-0-0) (1 ページ)
- [サーバ設定ユーティリティ](#page-1-0) イメージの場所の設定 (2ページ)
- [診断の実行](#page-2-0) (3 ページ)

### <span id="page-0-0"></span>サーバ診断の概要

サーバ診断は、UCS サーバ設定ユーティリティ(UCS-SCU)から使用できます。診断ツール を使用して、シスコ サーバのハードウェア問題を診断し、さまざまなサーバ コンポーネント に対してテストを実行し、ハードウェアの問題を見つけたり、テスト結果を表形式で分析する ことができます。

UCS-SCU イメージをダウンロードおよび設定し、リモート ロケーションに保存する必要があ ります。

UCS-SCUイメージを使用して診断テストを実行すると、サーバがUCS-SCUイメージで再起動 されるので、サーバが一時的に使用できなくなります。 (注)

Cisco IMC Supervisor では、サーバが存在するさまざまな地理的場所にまたがる複数の診断イ メージを設定できます。これとしてずっと早く実行する診断は、その場所内のサーバとイメー ジの間の低遅延ネットワークが容易になります。

任意のラック サーバで診断を実行すると、そのサーバは設定した場所でホストされている UCS-SCUイメージでリブートされます。診断の表形式のレポートには、診断を実行した各サー バに関する診断のステータスが表示されます。また、サーバの詳細、レポートが生成された日 時、診断ステータスなども表示されます。単一または複数のサーバに関する診断レポートを削 除したり、ダウンロードしたりできます。

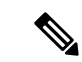

サーバ診断を実行するには、SFTPユーザーパスワードを設定する必要があります。SFTPユー ザー パスワードを設定するには、SFTP ユーザー [パスワードの設定](cisco-imc-supervisor-mgmt-guide-23_chapter3.pdf#nameddest=unique_52) を参照してください。 (注)

## <span id="page-1-0"></span>サーバ設定ユーティリティ イメージの場所の設定

UCS-SCU イメージの場所を設定して保存するには、次の手順を実行します。

#### 手順

- ステップ **1 [Systems]** > **[Server Diagnostics]** を選択します。
- ステップ **2** [SCU Image Profiles] をクリックします。
- ステップ **3** [Server Diagnostics (サーバ診断)] ページで、**[+]** をクリックします。
- ステップ **4 [Configure SCU Image Location (SCU** イメージの場所の設定**)]** ページで次のフィールドに入力 します。

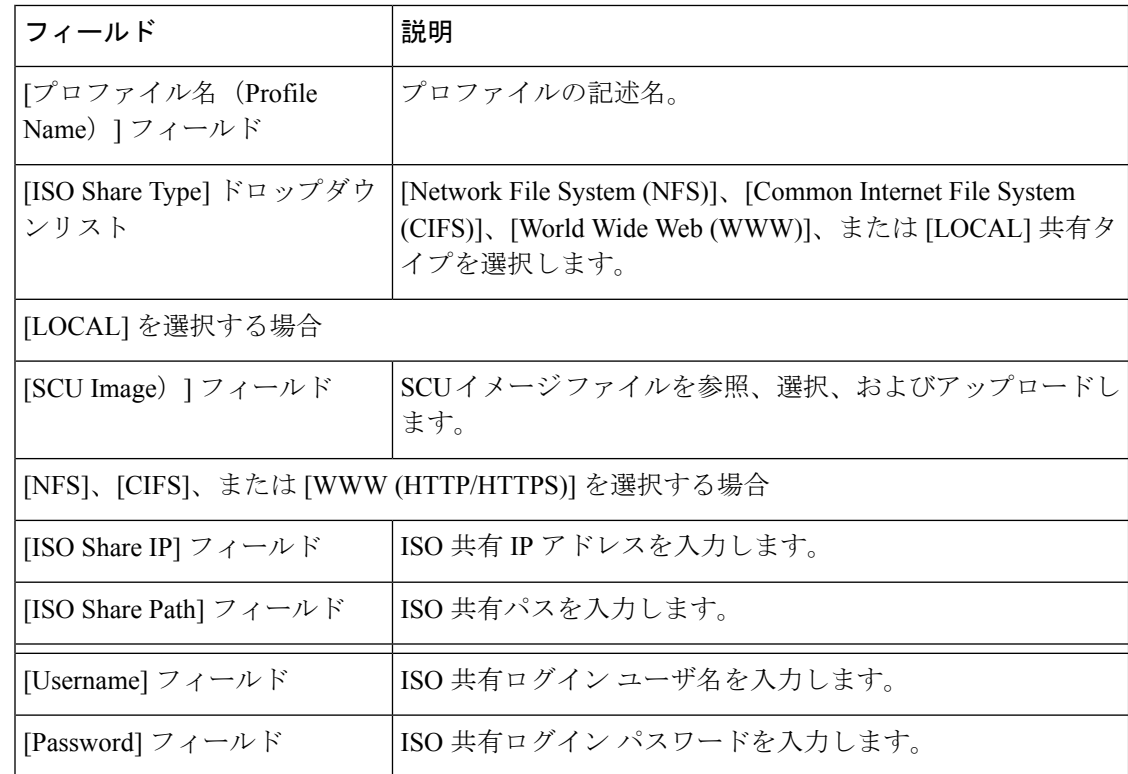

ステップ **5** [保存(**Save**)] をクリックします。

## <span id="page-2-0"></span>診断の実行

サーバまたはサーバ グループの診断を実行するには、次の手順を実行します。

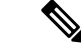

3.0(3e) より古いバージョンの Cisco IMC が稼働しているサーバのローカル SCU イメージ プロ ファイルを使用して診断を実行する場合は、Cisco IMCSupervisorでHTTPを有効にする必要が あります。Cisco IMC Supervisor Shell Admin コンソールで HTTP を有効または無効にする方法 については、『Cisco IMC [Supervisor](https://www.cisco.com/c/en/us/support/servers-unified-computing/integrated-management-controller-imc-supervisor/products-programming-reference-guides-list.html) Shell Guide, Release 2.2』を参照してください。 (注)

#### 手順

- ステップ **1 [Systems]** > **[Server Diagnostics]** を選択します。
- ステップ **2** [Run Diagnostics] をクリックします。
- ステップ **3 [Run Diagnostics (**診断の実行**)]** ページで、次のフィールドに入力します。

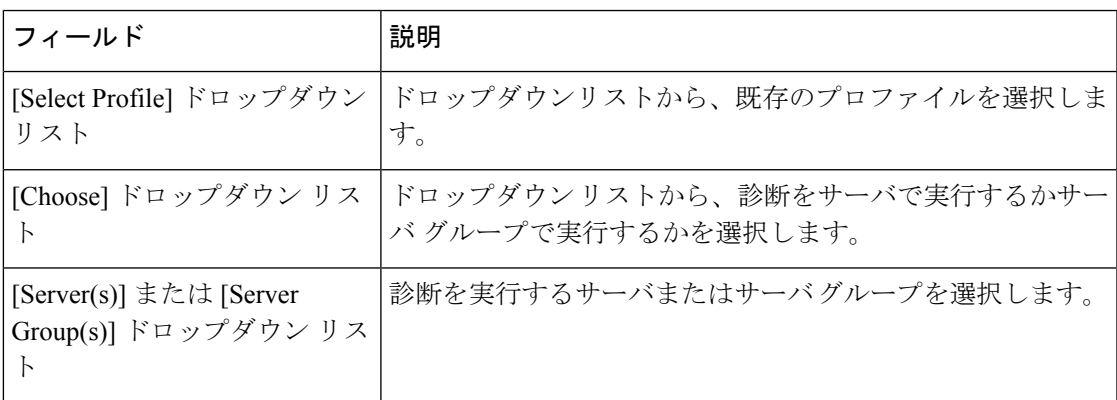

- ステップ **4** [Select] をクリックし、[Select] ダイアログボックスからサーバまたはサーバ グループを選択し ます。
- ステップ **5** [Select] をクリックします。 選択したサーバまたはサーバ グループは、[Server(s)] または [Server Group(s)] フィールドの横 に表示されます。
- ステップ6 [送信 (Submit) ] をクリックします。
- サーバもしくは複数のサーバ上で次のアクションを実行できます。 (注)
	- レポートを表示するには、サーバを選択して、[ViewReport]をクリックします。
	- レポートを削除するには、1つ以上のサーバを選択して、[DeleteReport]をクリッ クします。
	- レポートをダウンロードするには、1 つ以上のサーバを選択して、[Download Report] をクリックします。診断レポートをダウンロードするために複数のサー バを選択した場合は、すべてのレポートを含む zip ファイルがダウンロードされ ます。
	- すでに診断操作を実行しているサーバは選択できません。そのサーバで別の診断 をトリガーするには、診断操作が完了するまで待ちます。
	- 診断が終了するまでに約 40 分かかる場合があります。これは、サーバに存在す るコンポーネントの数によって異なります。